#### **Lab 2 Packet Sniffing**

**Description:** In this lab, you will set up a Telnet session with one of the servers and login as the administrator. You will then use Wireshark in an attempt to capture the username and password from the target system.

**Requirement:** You will need access to the Cybrary lab environment to complete this lab.

**Step 1:** Log into the Cybrary website

**Step 2:** In the search box, search for " **Certified Ethical Hacker (CEH)** " by Practice Labs.

**Step 3:** Click the Launch button

Note: You may receive a message that the lab needs to be launched in a separate window. If you receive this message, please click the "Launch Item" button to launch the lab. It may take 1-2 minutes to launch the lab.

**CYBRARY** FOR BUSINESS

**Step 4:** You will then see the lab environment open and will see several labs listed on the left-side.

**Step 5:** Click on the " **Packet Sniffing** " lab and then click the Start button.

**Step 6:** Next, turn on all of the virtual machines by hovering your mouse cursor over them and selecting the "Power on" option.

**Step 7:** Next, click on **PLABDM01**

**Step 8:** If the Server manager window opens, just close it by clicking the "x" at the top.

**Step 9:** Next, launch the Wireshark application by clicking the blue-colored shark's fin on the bottom menu bar.

**Step 10:** Double-click on " **Ethernet 3** "

**Step 11:** Next, click on the **PLABWIN10** machine.

**Step 12:** On the Windows 10 desktop, double-click the **putty** shortcut icon.

**Step 13:** Click the **Telnet** radio button

**CYBRARY** FOR BUSINESS

**Step 14:** In the Host Name box, type the IP address for PLABDC01: **192.168.0.1**

**Step 15:** Next, click the Open button at the bottom.

**Question 1:** Do you see any error messages?

Note: An error message could indicate that the Telnet service might be running or that it may not be listening on port 23.

 $\mathcal{L}_\mathcal{L} = \mathcal{L}_\mathcal{L} = \mathcal{L}_\mathcal{L}$ 

**Step 16:** Next, we will try our other server machine (PLABDM01) to see if Telnet is responding.

**Step 17:** Close putty and re-open it by double-clicking again on the putty shortcut icon on the desktop.

**Step 18:** Select the Telnet radio button again.

**Step 19:** Type this IP address (PLABDM01) in the Host Name field.

**CYBRARY** FOR BUSINESS

#### **192.168.0.2**

**Step 20:** Click the Open button

Note: This should establish a connection with the server.

**Step 21:** Enter the following login information and press Enter.

login: **Administrator**

password: **Passw0rd**

**Question 2:** Were you able to get access?

**Step 22:** Next, click back on **PLABDM01** and stop the Wireshark packet capture by clicking on the red-colored square at the top of the Wireshark window.

 $\mathcal{L}=\mathcal{L}=\mathcal{$ 

**Step 23:** In the "Apply a display filter" box at the top, type in the following and then click on the blue-colored arrow. Note: The lab might be a little slow in responding to your actions.

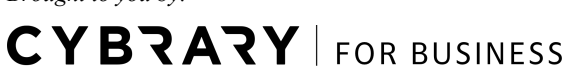

**telnet**

**Step 24:** Next, right-click on any packet and select Follow, then TCP Stream.

**Question 3:** Do you see any usernames or passwords? If no, keep repeating steps 23 and 24, until you find a username and/or password listed in the output. Once you find a username and/or password, enter them here

 $\mathcal{L}_\mathcal{L} = \{ \mathcal{L}_\mathcal{L} = \{ \mathcal{L}_\mathcal{L} = \{ \mathcal{L}_\mathcal{L} = \{ \mathcal{L}_\mathcal{L} = \{ \mathcal{L}_\mathcal{L} = \{ \mathcal{L}_\mathcal{L} = \{ \mathcal{L}_\mathcal{L} = \{ \mathcal{L}_\mathcal{L} = \{ \mathcal{L}_\mathcal{L} = \{ \mathcal{L}_\mathcal{L} = \{ \mathcal{L}_\mathcal{L} = \{ \mathcal{L}_\mathcal{L} = \{ \mathcal{L}_\mathcal{L} = \{ \mathcal{L}_\mathcal{$ 

**CYBRARY** FOR BUSINESS